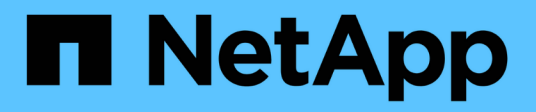

## **Manage reports**

SnapManager for Hyper-V

NetApp February 12, 2024

This PDF was generated from https://docs.netapp.com/us-en/snapmanager-hyper-v/task-view-areport.html on February 12, 2024. Always check docs.netapp.com for the latest.

# **Table of Contents**

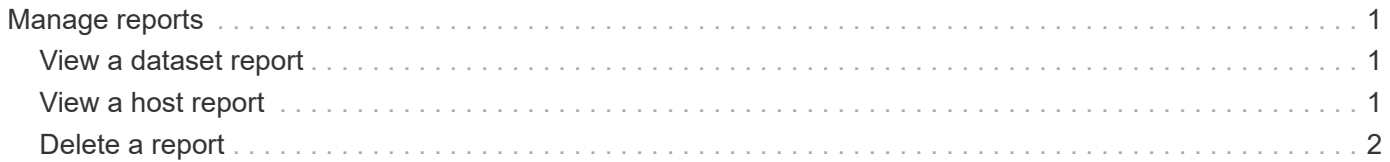

# <span id="page-2-0"></span>**Manage reports**

You can view and delete backup, restore, and configuration reports in SnapManager for Hyper-V. These reports contain important information about your datasets, virtual machines, and hosts. You can also export reports in several different formats.

#### • **Backup reports**

Backup reports display all of the backup information for all hosts belonging to a particular dataset. You can view a backup report for either a dataset or a virtual machine. Reports displayed for a virtual machine use the virtual machine name instead of its GUID.

When the backup report is displayed, you can export it into several different formats.

#### • **Restore reports**

Restore reports display all of the information about the restore operation on a per-VM basis.

When the restore report is displayed, you can export it into several different formats.

#### • **Configuration reports**

Configuration reports display the notification settings, report path, and SnapInfo path for the selected host.

When the configuration report is displayed, you can export it into several different formats.

### <span id="page-2-1"></span>**View a dataset report**

You can view a report about a dataset or virtual machine resource managed in SnapManager for Hyper-V.

#### **Steps**

- 1. From the navigation pane, click **Reports › Datasets**.
- 2. Select the dataset or virtual machine that contains the report you want to view.
- 3. From the Reports pane, click either the Backup tab or Recovery tab.
- 4. Select the report that you want to view and click **View report**.

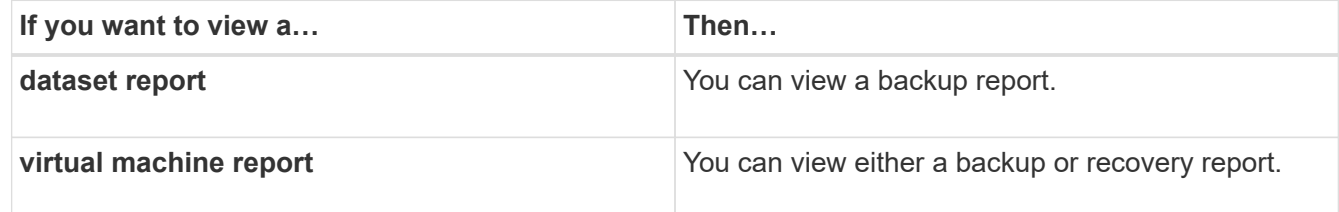

The report appears in a separate window.

### <span id="page-2-2"></span>**View a host report**

You can view a report about a host managed in SnapManager for Hyper-V.

#### **Steps**

- 1. From the navigation pane, click **Reports › Hosts**.
- 2. Select the host that contains the report you want to view.
- 3. From the Reports pane, select the report that you want to view and click **View report**.

The configuration report appears in a separate window.

## <span id="page-3-0"></span>**Delete a report**

You can delete one or more reports when they are no longer necessary.

#### **Steps**

- 1. From the navigation pane, click **Reports › Datasets** or **Reports › Hosts**.
- 2. Select the dataset, virtual machine, or host that contains the report or reports you want to delete.
- 3. From the Reports pane, select the report or reports you want to delete.
- 4. From the Actions pane, click **Delete report** and click **OK** to delete.

#### **Copyright information**

Copyright © 2024 NetApp, Inc. All Rights Reserved. Printed in the U.S. No part of this document covered by copyright may be reproduced in any form or by any means—graphic, electronic, or mechanical, including photocopying, recording, taping, or storage in an electronic retrieval system—without prior written permission of the copyright owner.

Software derived from copyrighted NetApp material is subject to the following license and disclaimer:

THIS SOFTWARE IS PROVIDED BY NETAPP "AS IS" AND WITHOUT ANY EXPRESS OR IMPLIED WARRANTIES, INCLUDING, BUT NOT LIMITED TO, THE IMPLIED WARRANTIES OF MERCHANTABILITY AND FITNESS FOR A PARTICULAR PURPOSE, WHICH ARE HEREBY DISCLAIMED. IN NO EVENT SHALL NETAPP BE LIABLE FOR ANY DIRECT, INDIRECT, INCIDENTAL, SPECIAL, EXEMPLARY, OR CONSEQUENTIAL DAMAGES (INCLUDING, BUT NOT LIMITED TO, PROCUREMENT OF SUBSTITUTE GOODS OR SERVICES; LOSS OF USE, DATA, OR PROFITS; OR BUSINESS INTERRUPTION) HOWEVER CAUSED AND ON ANY THEORY OF LIABILITY, WHETHER IN CONTRACT, STRICT LIABILITY, OR TORT (INCLUDING NEGLIGENCE OR OTHERWISE) ARISING IN ANY WAY OUT OF THE USE OF THIS SOFTWARE, EVEN IF ADVISED OF THE POSSIBILITY OF SUCH DAMAGE.

NetApp reserves the right to change any products described herein at any time, and without notice. NetApp assumes no responsibility or liability arising from the use of products described herein, except as expressly agreed to in writing by NetApp. The use or purchase of this product does not convey a license under any patent rights, trademark rights, or any other intellectual property rights of NetApp.

The product described in this manual may be protected by one or more U.S. patents, foreign patents, or pending applications.

LIMITED RIGHTS LEGEND: Use, duplication, or disclosure by the government is subject to restrictions as set forth in subparagraph (b)(3) of the Rights in Technical Data -Noncommercial Items at DFARS 252.227-7013 (FEB 2014) and FAR 52.227-19 (DEC 2007).

Data contained herein pertains to a commercial product and/or commercial service (as defined in FAR 2.101) and is proprietary to NetApp, Inc. All NetApp technical data and computer software provided under this Agreement is commercial in nature and developed solely at private expense. The U.S. Government has a nonexclusive, non-transferrable, nonsublicensable, worldwide, limited irrevocable license to use the Data only in connection with and in support of the U.S. Government contract under which the Data was delivered. Except as provided herein, the Data may not be used, disclosed, reproduced, modified, performed, or displayed without the prior written approval of NetApp, Inc. United States Government license rights for the Department of Defense are limited to those rights identified in DFARS clause 252.227-7015(b) (FEB 2014).

#### **Trademark information**

NETAPP, the NETAPP logo, and the marks listed at<http://www.netapp.com/TM>are trademarks of NetApp, Inc. Other company and product names may be trademarks of their respective owners.